## | TERMS & CONDITIONS | ABOUT APP |  $\Box$  | Before you operate the product, you must read and

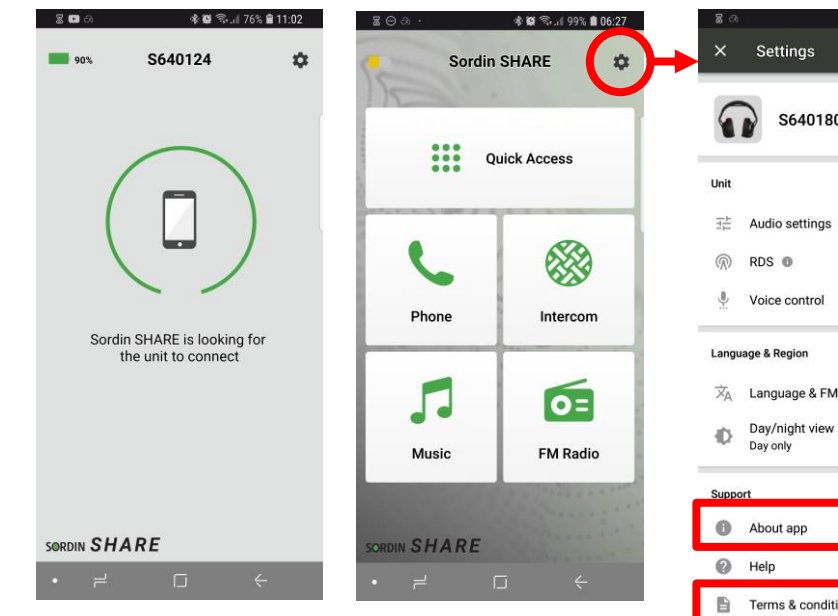

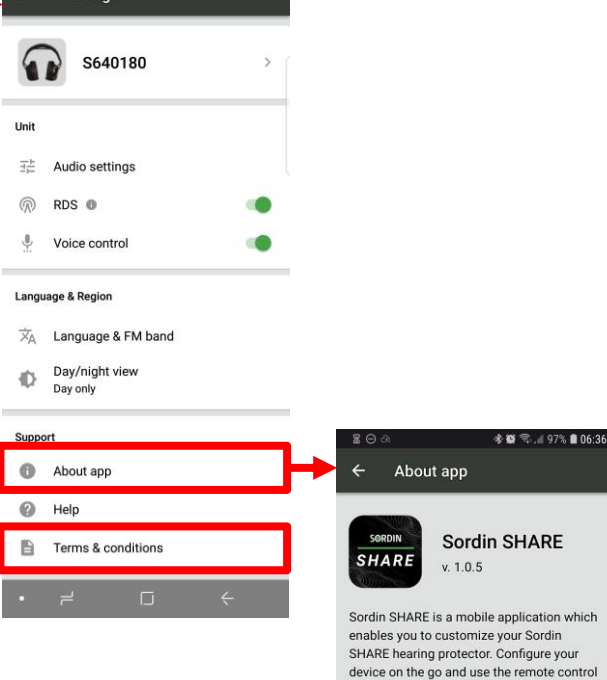

operation from your smartphone.

Go to our website

Follow us on LinkedIn

2020 Sordin AB.

曲

in

understand the safety chapter in the manual.

Download the Sordin Share app from Google Play or App Store.

**Pair Sordin Share hearing protector with your phone** To turn ON hearing protector, push the multifunction [O] button for 2 seconds.

To activate Bluetooth pairing, push the multifunction [O] button for 5 seconds, until voice feedback "MOBILE PHONE PAIRING".

In your phone, search for Bluetooth devices and select "SNNNNNN" (serial number marked on the hearing protector).

Once the Bluetooth pairing is performed it will automatically establish connection next time it is used.

### **Open the Sordin Share app**

It will automatically detect and open the connected hearing protector.

## **TERMS & CONTIONS**

Please read Terms & Conditions before you use the app.

### **ABOUT APP**

Sordin Share is a mobile application which enables you to customize your Sordin Share hearing protector. Configure your device on the go and use the remote control operation from your smartphone.

Here you can also reach our website and our LinkedIn page.

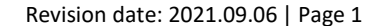

## | TERMS & CONDITIONS | ABOUT APP |  $\Box$  | Before you operate the product, you must read and

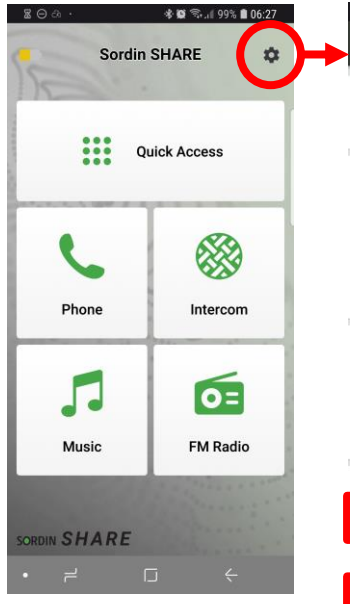

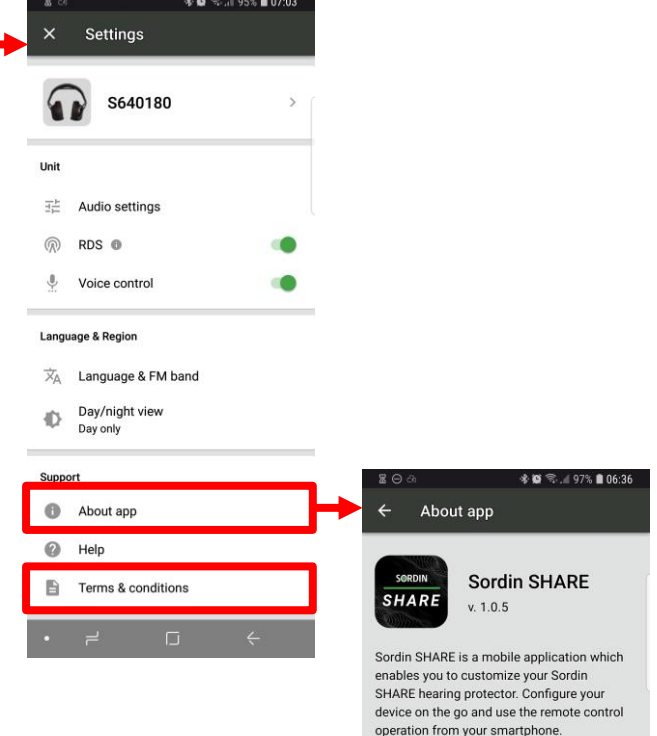

the property of the state and

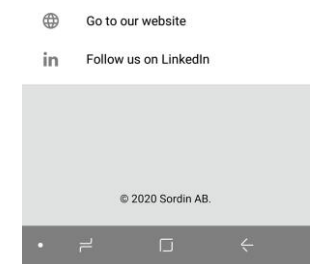

understand the safety chapter in the manual.

Download the Sordin Share app from Google Play or App Store.

## **TERMS & CONTIONS**

Please read Terms & Conditions before you use the app.

## **ABOUT APP**

Sordin Share is a mobile application which enables you to customize your Sordin Share hearing protector. Configure your device on the go and use the remote control operation from your smartphone.

Here you can also reach our website and our LinkedIn page.

## | HELP | **HELP**

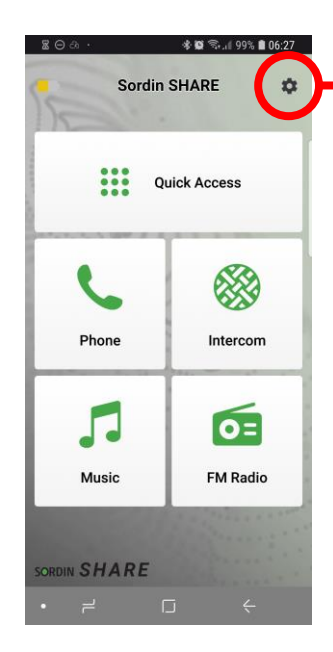

 $\mathbf{a}$ 

**Contractor** Unit 盂

> $\mathbb{R}$  $\hat{\mathbf{r}}$

**文A** 0

**Contract** 

 $\bullet$ 

 $\overline{\phantom{a}}$ 

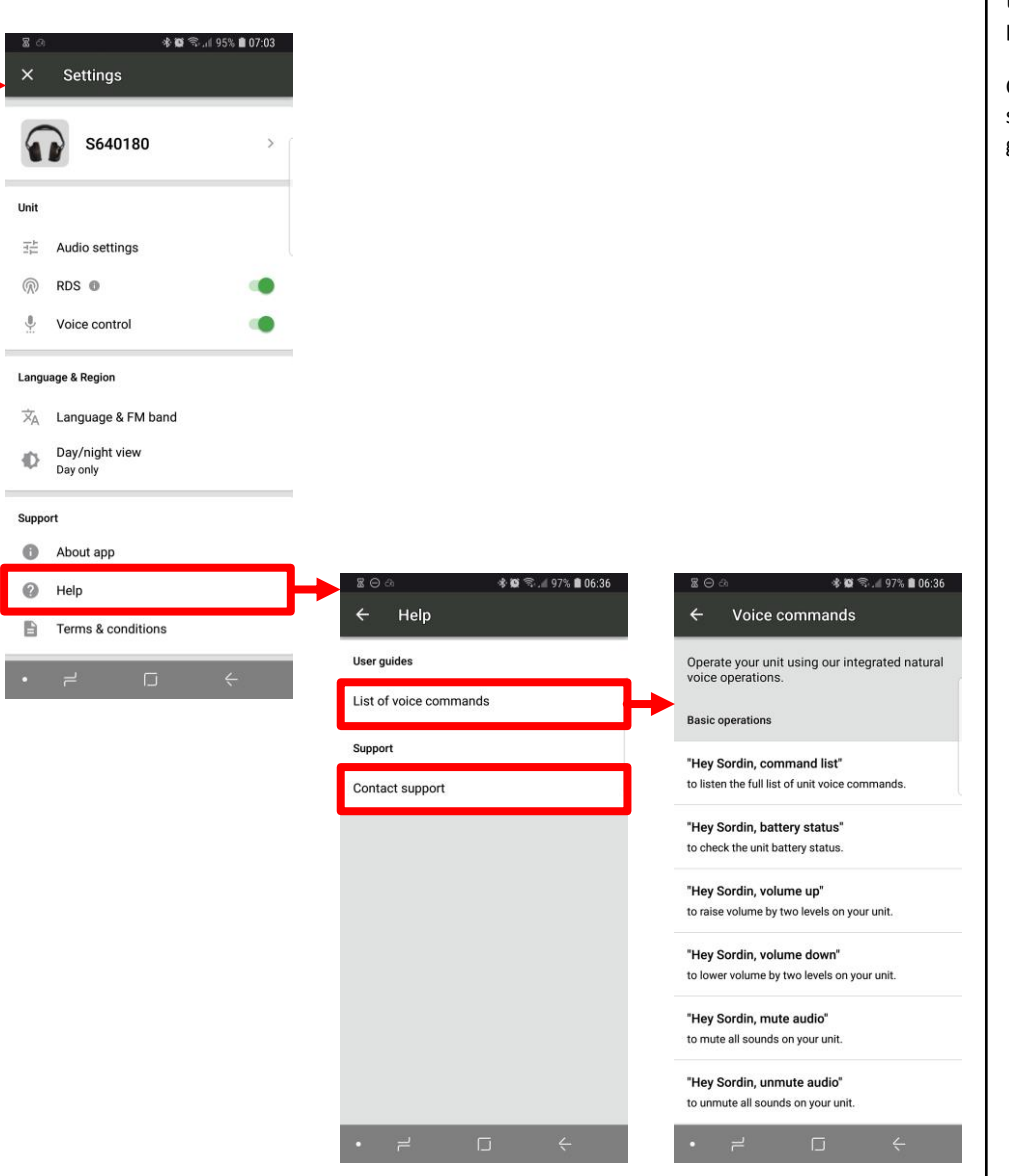

List of voice commands is the list of voice commands that you can use to control your Sordin Share hearing protector.

Contact support is a quick link to our Sordin Share support website where you find user manual and guidelines.

## | UNIT NAME | FACTORY RESET | **UNIT NAME**

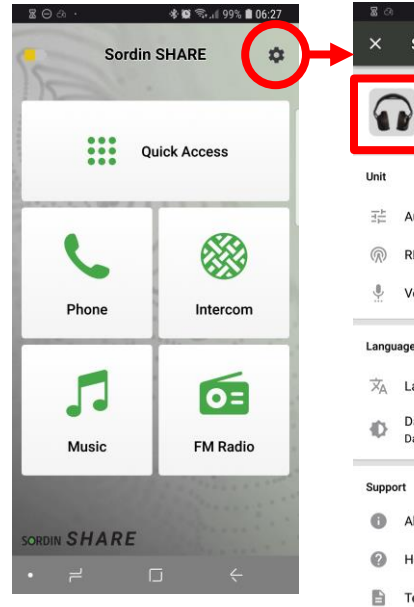

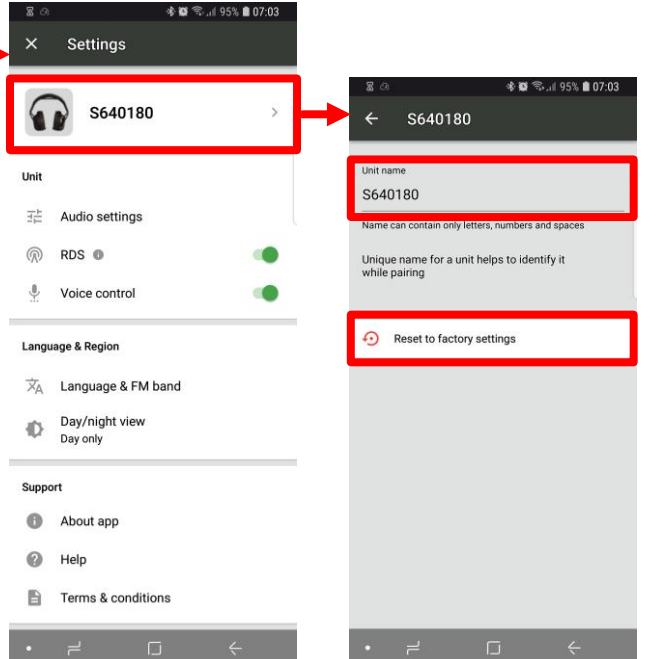

Here you can change the Unit name which is shown on your mobile phone and in the intercom groups.

Default Unit name is SNNNNNN, where N is the last 6 digits in your Sordin Share hearing protector unique serial number .

### NOTE!

Do not change the Unit name if you use a Sordin Share hearing protector which is configured by your company admin.

## **FACTORY RESET**

Reset to factory settings should only be used if you have issues with current setup.

### NOTE!

The factory reset will also change the Unit name to "Sordin SHARE". The name can be changed under Unit name.

## | AUDIO SETTINGS |

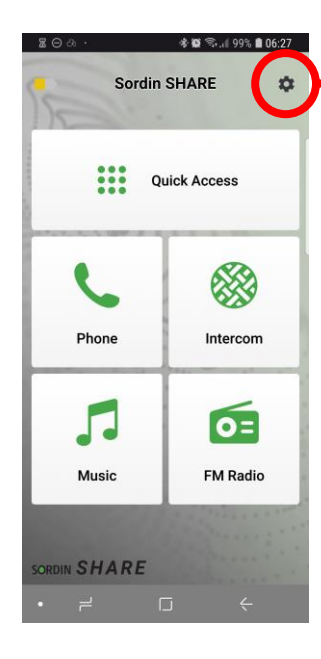

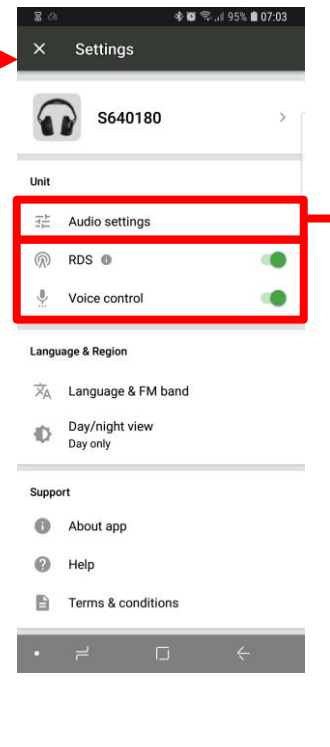

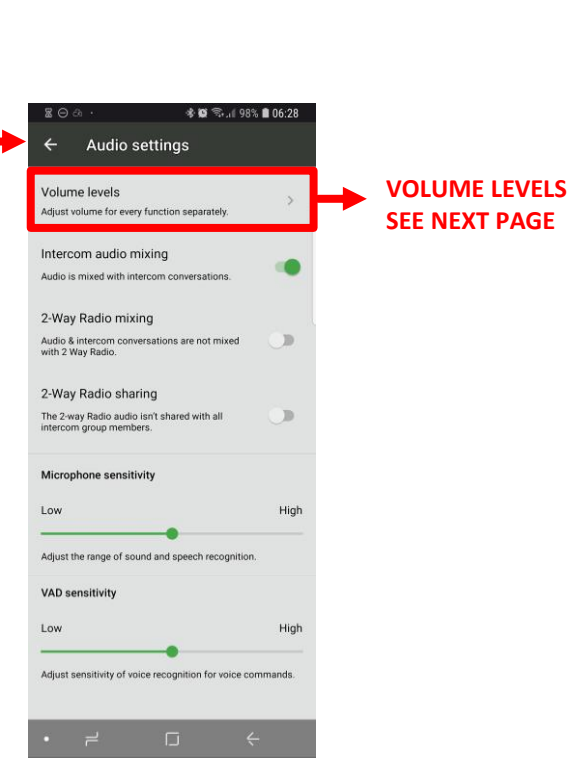

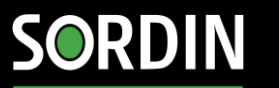

## **RDS**

Choose to enable if your want your Sordin Share hearing protector to retune radio station to an alternative frequency if it loses signal strength.

## **VOICE CONTROL**

Choose to enable if you want to use voice commands to control your Sordin Share hearing protector.

## **VOLUME LEVELS**

See next slide

## **INTERCOM AUDIO MIXING**

Choose enable if you want radio and streaming to continue in the background during an intercom conversation.

You can adjust the volume level of radio and streaming during intercom conversation, see BACKGROUND MUSIC on next page.

## **2-WAY RADIO MIXING**

Choose enable if you want radio, streaming and intercom to continue during a 2-way radio conversation.

### **2-WAY RADIO SHARING**

Choose enable if you want your 2-way radio conversations to be shared with all intercom group members.

## **MICROPHONE SENSITIVITY**

Adjust the microphone gain on your Sordin SHARE hearing protector.

## **VAD SENSITIVITY**

Adjust the sensitivity of VAD (Voice Activity Detection) which detects your voice when you want to make an intercom conversation or use a voice command.

## | VOLUME LEVELS | **SYSTEM ANNOUNCEMENTS**

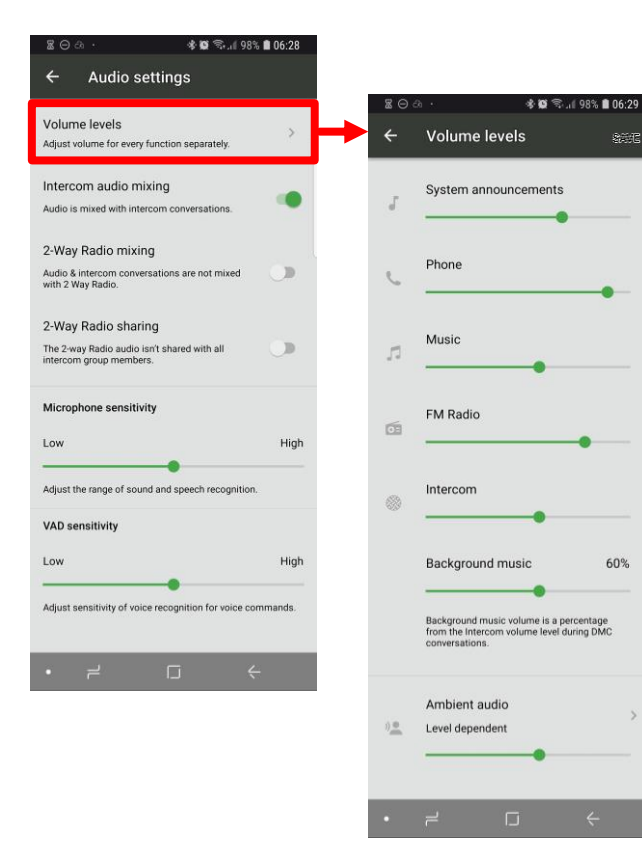

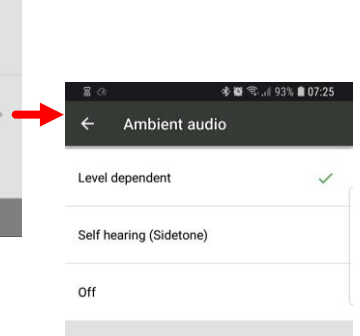

Headphones do not block environment noise.

Adjust volume level of voice feedback and signals in your Sordin Share hearing protector.

**PHONE** Adjust volume level of mobile phone calls.

**MUSIC** Adjust volume level of mobile phone streaming.

**FM RADIO** Adjust volume level of FM Radio.

**INTERCOM** Adjust volume level of intercom conversations.

## **BACKGROUND MUSIC**

Adjust the volume level of radio and streaming during intercom conversation.

See INTERCOM AUDIO MIXING on previous page for more information.

## **AMBIENT AUDIO**

Choose Level dependent if you want ambient audio always on. To always be aware of all sounds in your surroundings.

Choose Self hearing (Sidetone) if you want ambient audio only in intercom and phone calls.

Choose Off to not use ambient audio.

Adjust the volume level of ambient audio/Self hearing.

It is important to adjust the volume level to find a comfortable level for your specific environment and use.

# **SORDIN** APP GUIDE

## | LANGUAGE | DAY/NIGHT VIEW | **UNIT LANGUAGE**

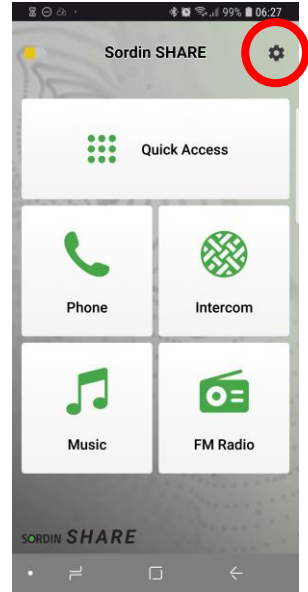

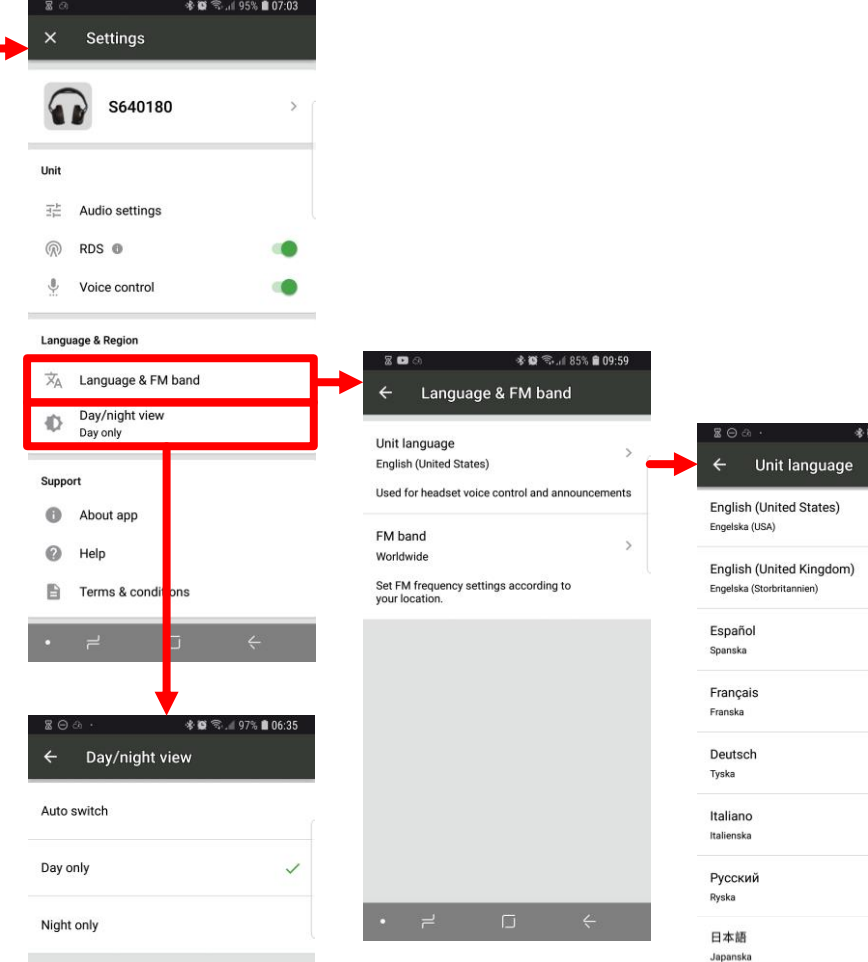

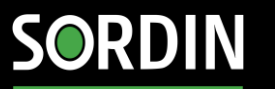

Choose Unit language for voice commands and announcements used in your Sordin Share hearing protection.

## **DAY/NIGHT VIEW**

डः… । 97% **॥ 06:35** 

中文 Kinesiska  $\checkmark$ 

Choose *Day only* to always have a bright background in the app.

Choose *Night only* to always have a dark background in the app.

Choose *Auto switch* to let the app automatically switch between light and dark background in the app.

# **SORDIN** APP GUIDE

## | PHONE | **Emergency contact**

 $\mathbf{Q}$ 

Voice

 $\rm{C}$ 

Redial

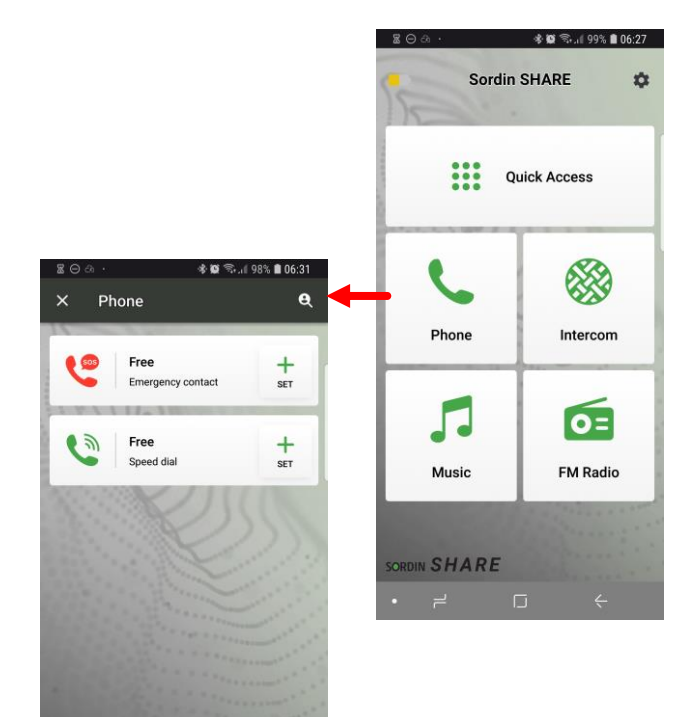

Set a phone number to your Emergency contact.

The emergency call can then be initiated with voice command "Hey Sordin, emergency" .

## **Speed dial**

Set a phone number that you often use, to a colleague or family member.

The Speed dial call can then be initiated with voice command "Hey Sordin, speed dial".

**Voice** Tap voice to activate Siri or Google assistant.

**Redial** Redial last number.

## | INTERCOM | **GROUPS**

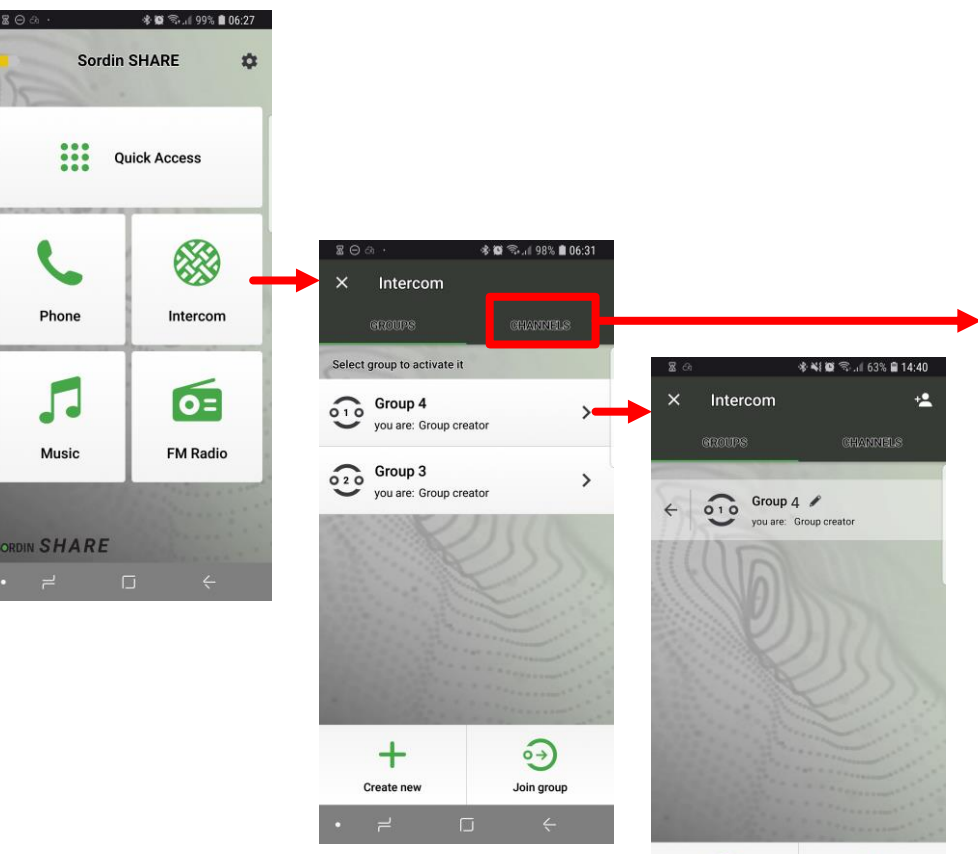

 $\left( \begin{array}{c} 1 \\ 1 \end{array} \right)$ 

Private

Mute

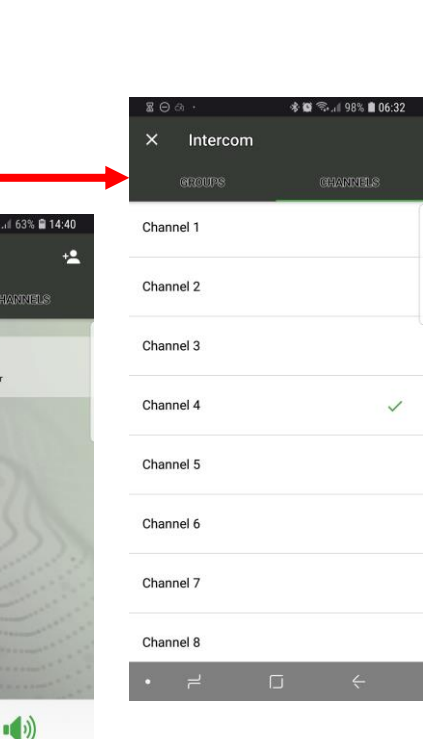

If you use a Sordin Share hearing protector which is configured by your company admin, then the company defined groups are already listed.

The default group name is automatically set to a number.

The group name is separate for your device and app, other team members can have a different name on the same group in their device and app.

**To activate a group**, tap on an intercom group in the list. You are then active for intercom conversation only in this group.

**To rename a group**, tap the arrow on a group and then tap the pen to write a new name on the group. As described above, the group name is separate for your device and app.

**Create new** group to add a group in the list and connect other Sordin Share units to the group.

**Join group** to make your unit visible for other groups.

### **CHANNELS**

Select which channel to be active. The team members of a group must use the same channel.

To change channel (radio frequency) can be useful if you are in an environment with Wi -Fi routers or other radio devices that can disturb and decrease your communication range. But remember that all members in a group must use the same channel.

See table on last page

INTERCOM CHANNELS & FREQUENCIES, that can help you to choose a channel that differs from surrounding devices.

## | MUSIC | FM RADIO | QUICK ACCESS | **MUSIC**

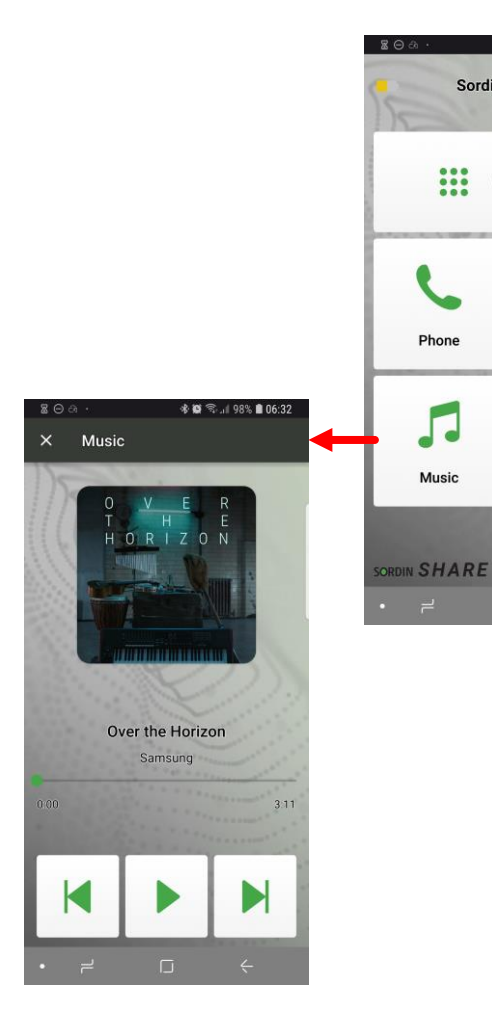

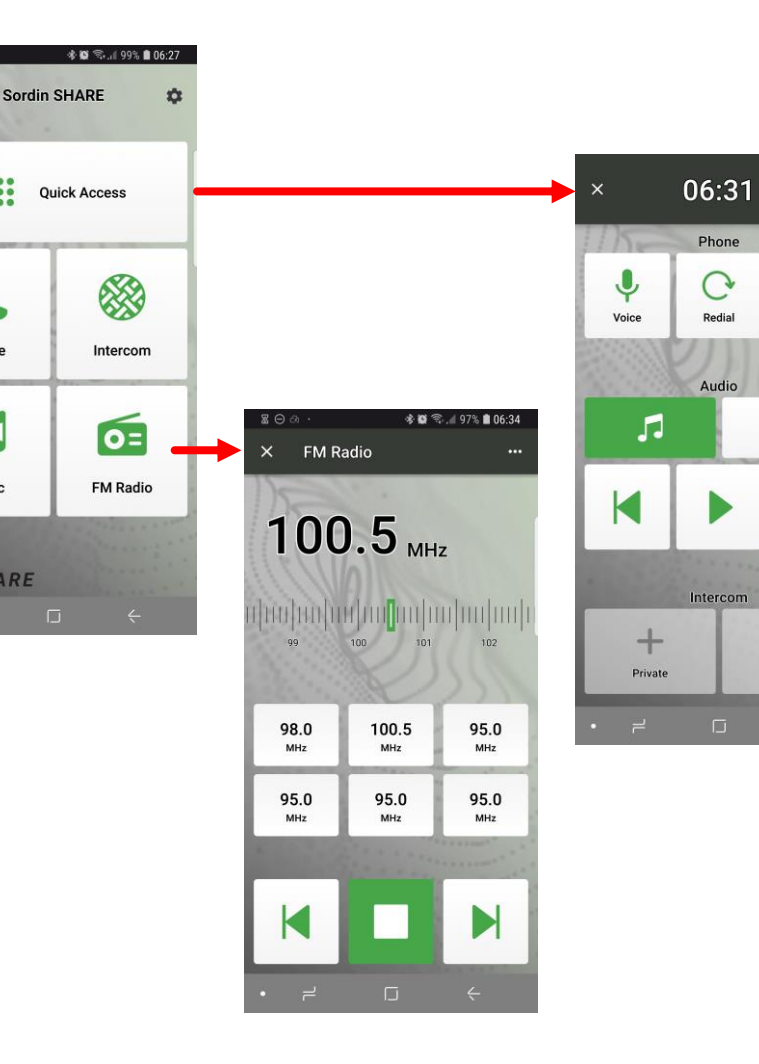

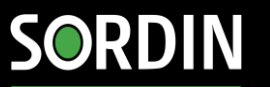

You can play mp3 files stored on your phone and control with play, paus, previous and next track.

To stream from apps like iTunes or Spotify, then use the specific app to control the streaming.

## **FM RADIO**

п.

 $+$ 

Speed dial

 $\overline{O}$ 

 $\mathbb{I}(\hspace{-2pt}\left\lfloor \cdot \right\rfloor)$ 

Mute

 $\blacktriangleright$ 

To start radio, tap play button. To stop radio, tap stop button (same button as play).

Select frequency on the bar, make a long press on one of the 6 buttons to store the radio channel on that position.

When you have stored stations on the buttons, tap a button to select station.

## **QUICK ACCESS**

Gives you quick access to the most frequently used functions for Phone, Audio, Radio and Intercom.

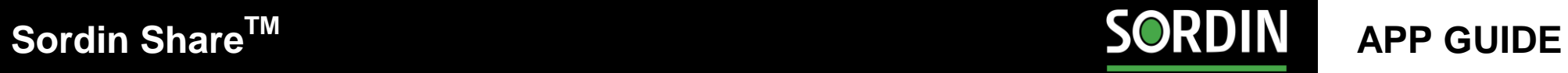

## | INTERCOM CHANNELS & FREQUENCIES |

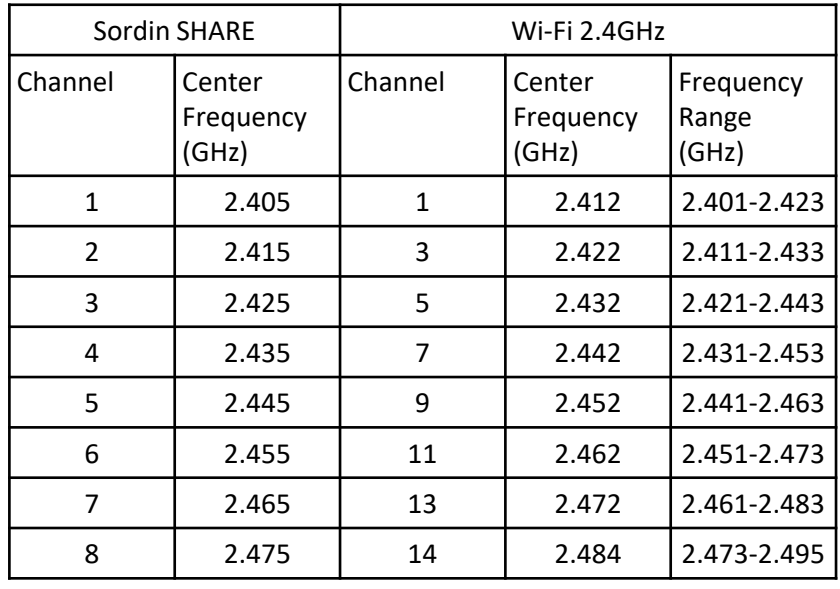